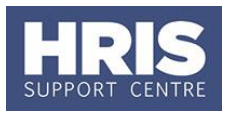

With read-only access there is a range of information you can view but not amend. However you are able to generate letters, forms and some contracts.

**What's changed?** 

Screenshots replaced following the implementation of Self-Service. **September 18** 

This guide covers the following process steps:

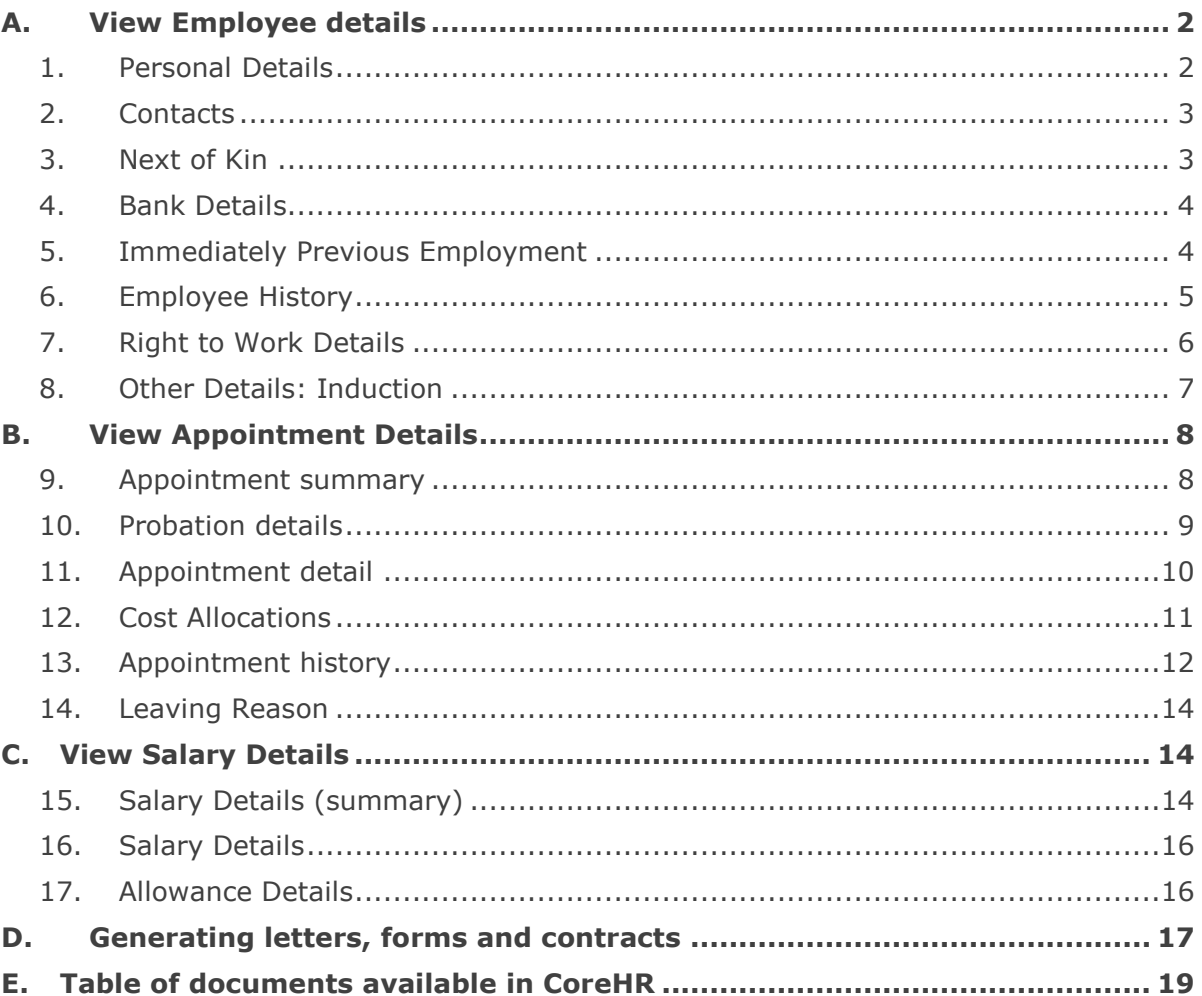

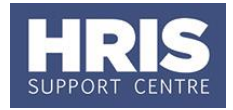

**Navigate to: Personnel > Enquiry > Personal Profile**

# <span id="page-1-0"></span>**A. VIEW EMPLOYEE DETAILS**

**1.** Enter employee's name (and initial if needed) or personnel number if known.

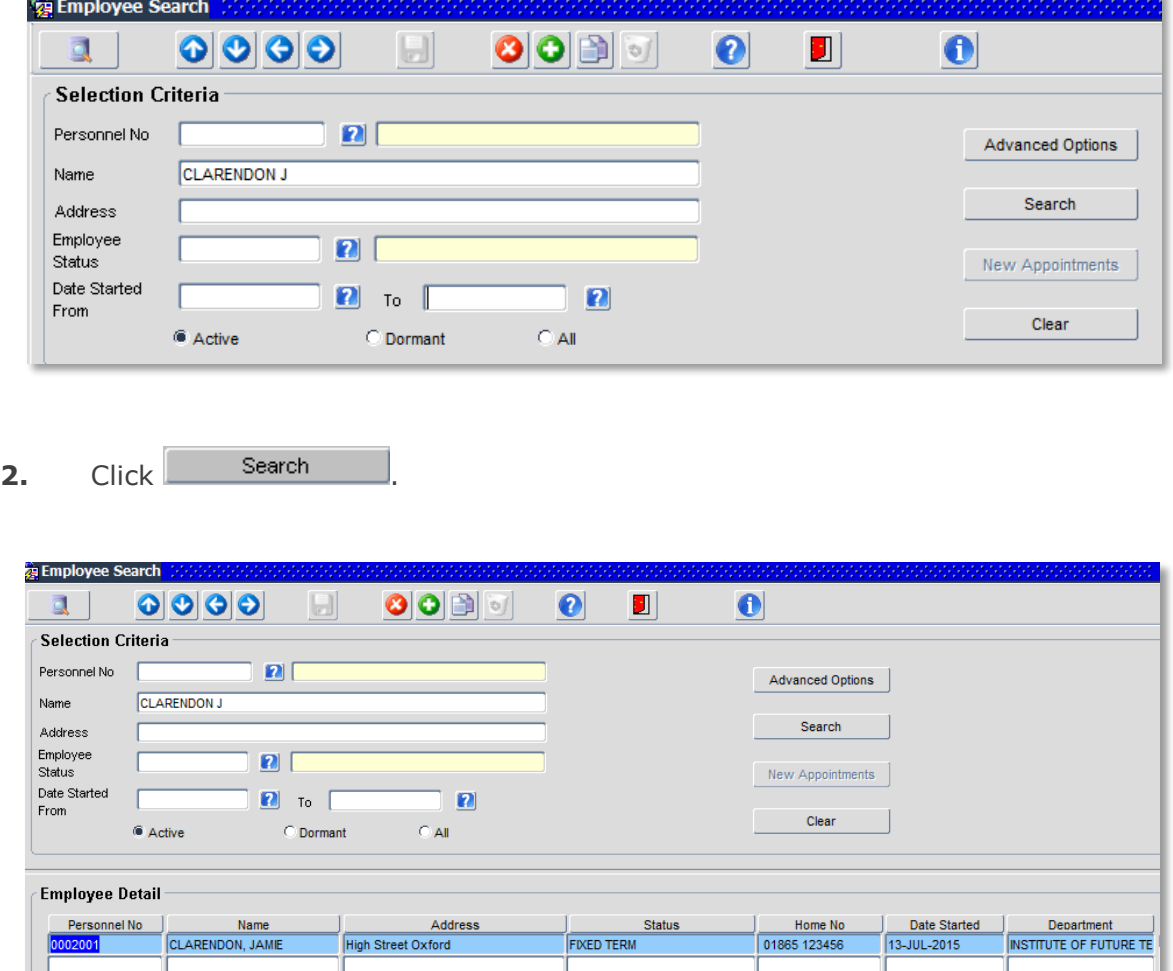

**3.** Check the summary employee details to ensure you have found the correct employee, and then double-click in the **Personnel Number** field to open the record.

# <span id="page-1-1"></span>**1. Personal Details**

The *Personal Profile Enquiry* screen shows the basic details held about the individual:

The **Personal Detail** area shows the employee's Address, NI number, Date of Birth etc.

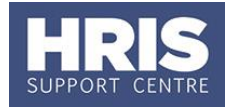

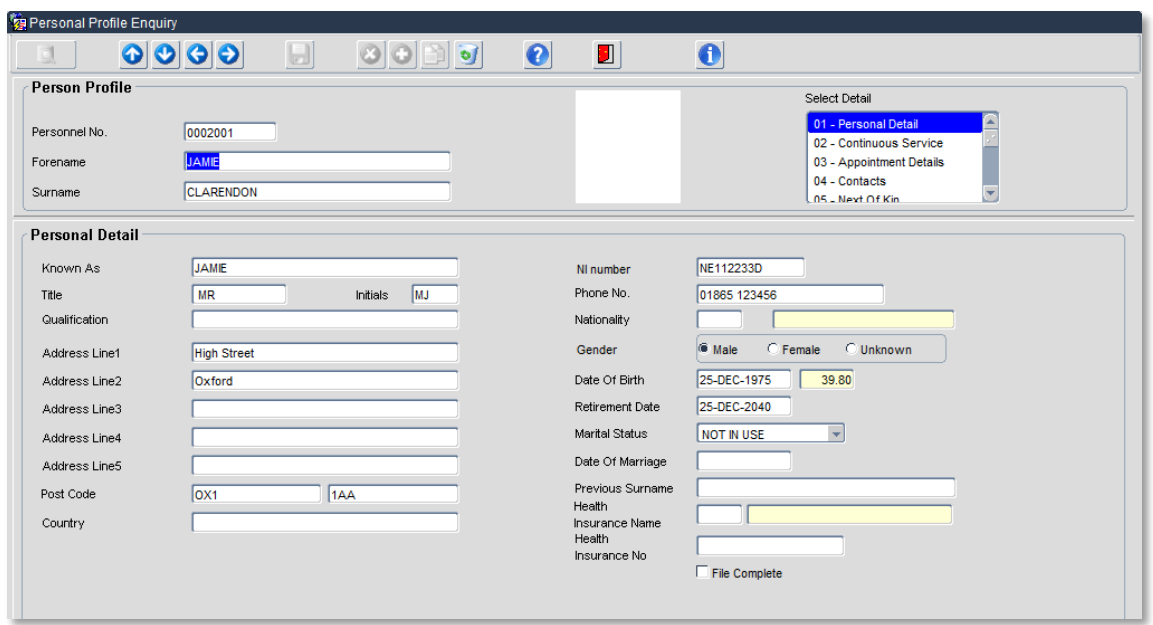

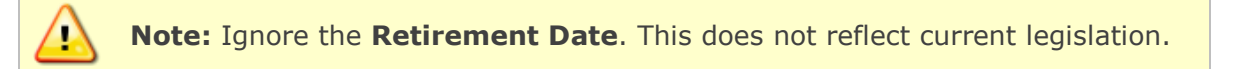

## <span id="page-2-0"></span>**2. Contacts**

**2.1.** To view additional contact details for the employee go to **Select Detail > Contacts.** Contacts such as work email, SSO etc will be added here automatically when they are created.

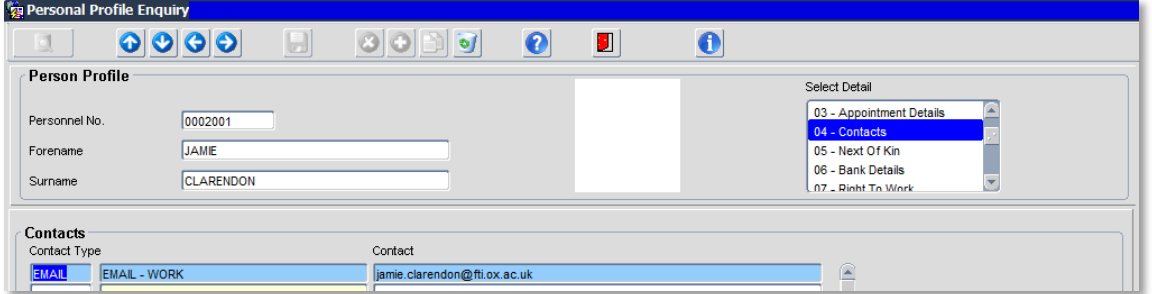

**2.2.** Additional **Contact Types** for the employee, e.g., home e-mail address may also be recorded and available to view.

## <span id="page-2-1"></span>**3. Next of Kin**

To view next of kin details for the employee go to **Select Detail > Next of Kin**.

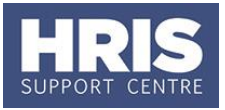

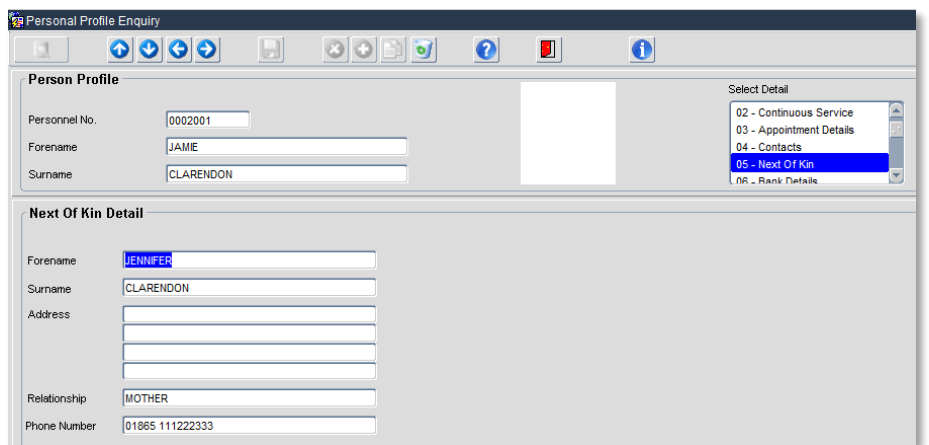

## <span id="page-3-0"></span>**4. Bank Details**

To view bank details for the employee go to **Select Detail > Bank Details**.

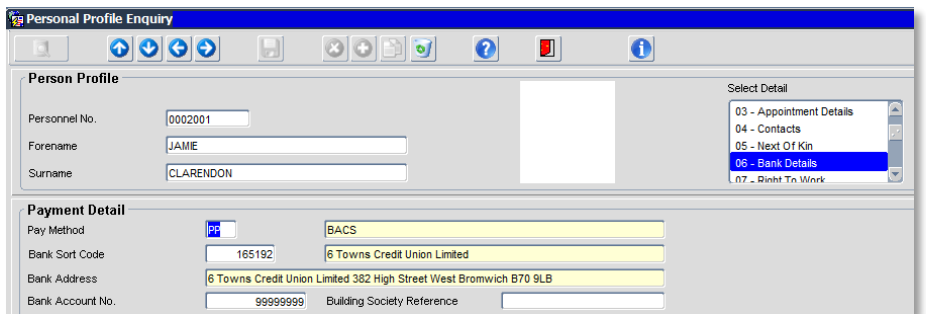

# <span id="page-3-1"></span>**5. Immediately Previous Employment**

To view details for the employee go to **Select Detail > Immediately Prev Employ**.

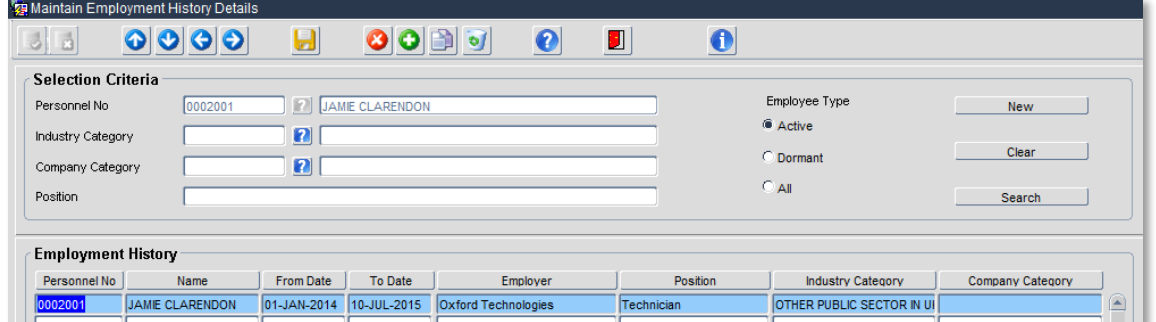

Click to exit the *Employment History Details* screen.

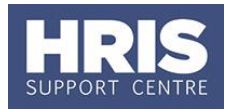

## <span id="page-4-0"></span>**6. Employee History**

To view details for the employee go to **Select Detail > Appointment Details > Appointment details > View Employee appointments.**

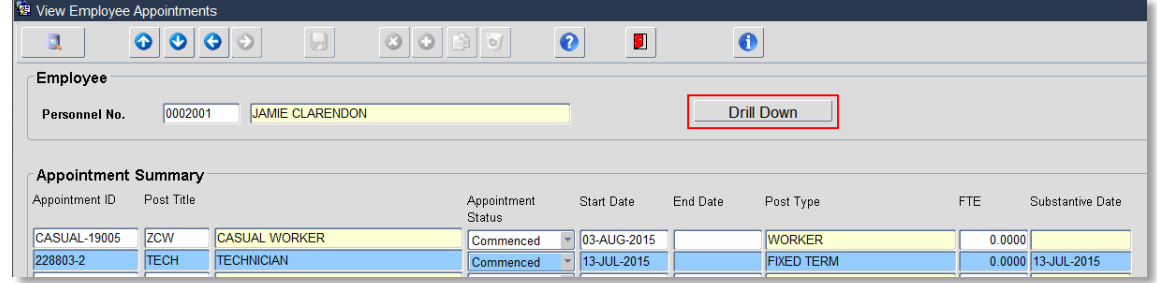

This shows a summary of the individual's appointments. To view further details about an appointment, ensure the relevant appointment is highlighted and then click on drill down or double click in any of the fields on the highlighted line.

The Appointment History view opens:

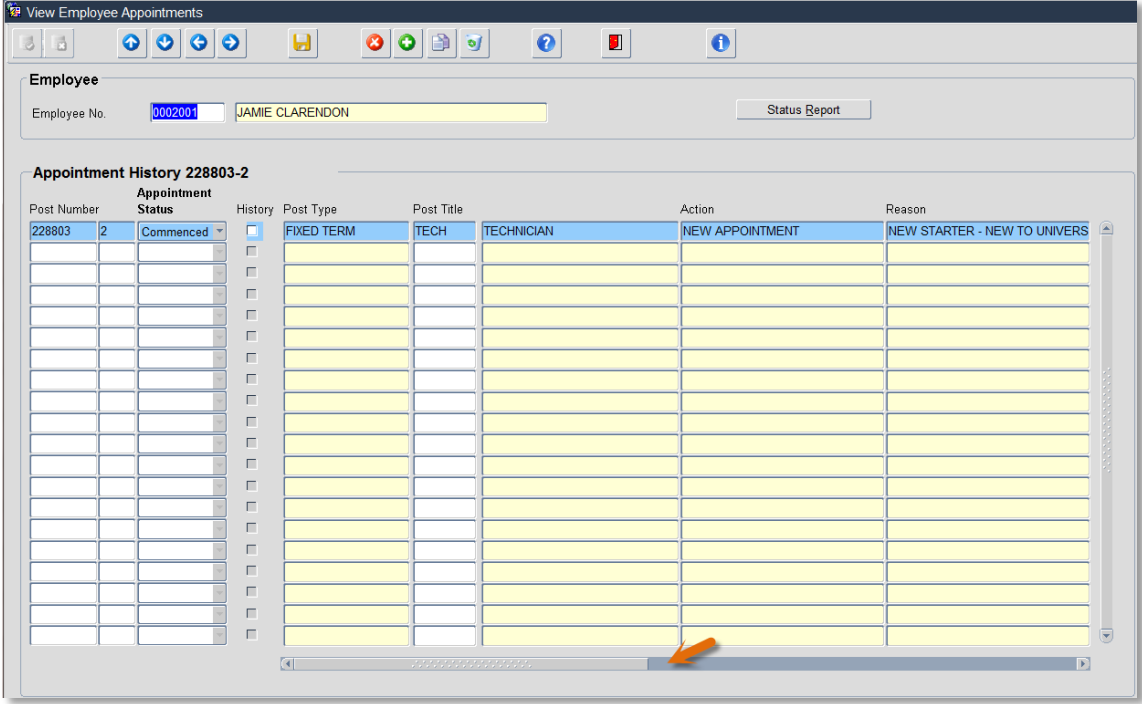

Use the scroll bar at the bottom of the screen to view additional details (displayed in the screen below).

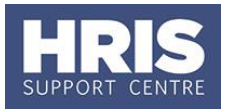

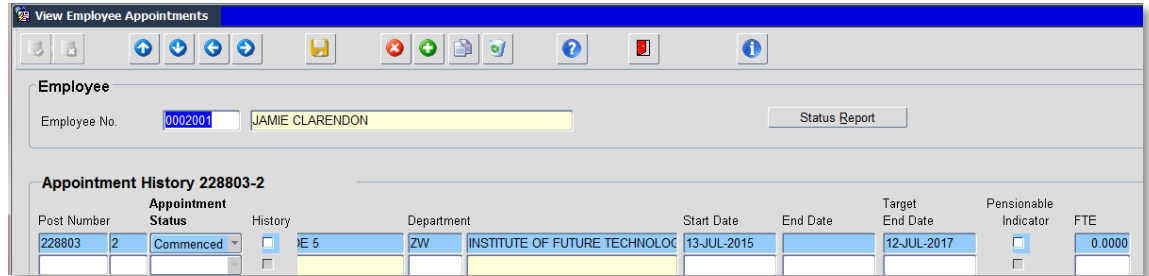

Click  $\boxed{1}$  to exit the employment appointments screen.

# <span id="page-5-0"></span>**7. Right to Work Details**

- **7.1.** Go to Select Detail box > Right to work.
- **7.2.** Select the **Right to Work** UDF and click **View**.

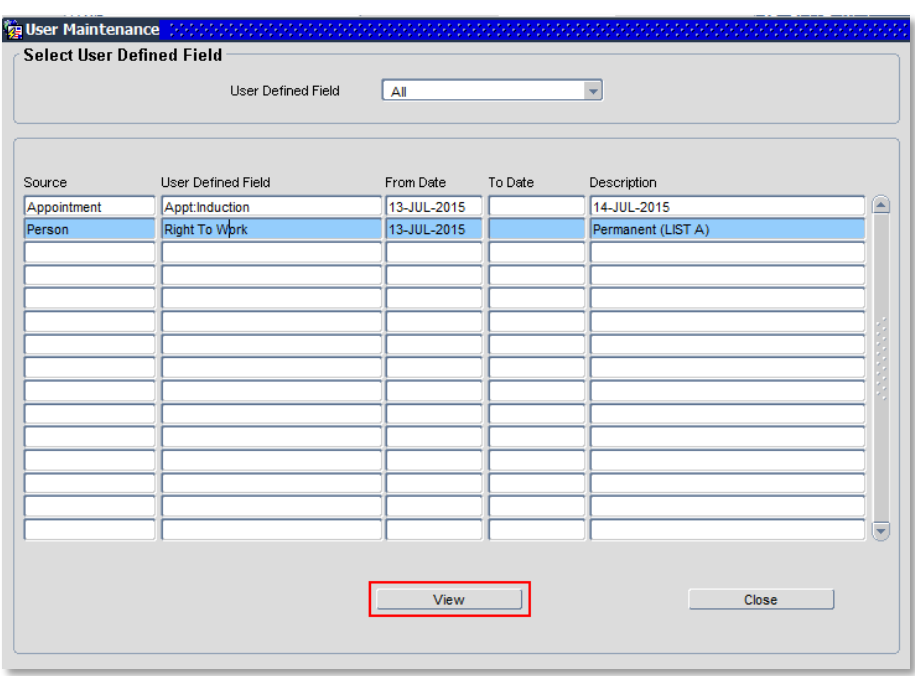

**7.3.** The *User Data* window opens:

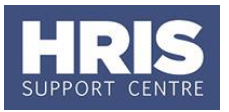

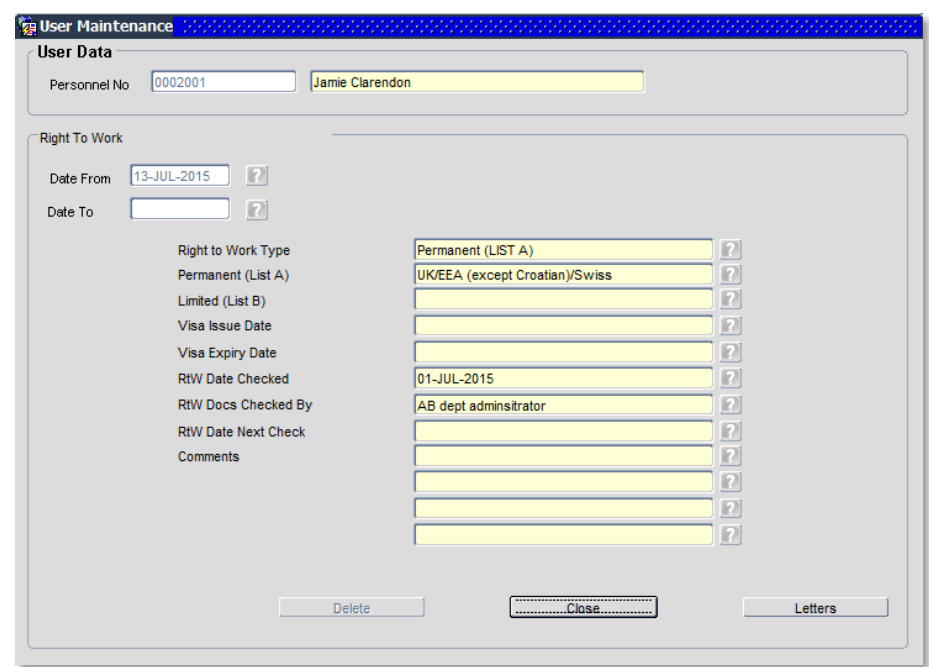

**7.4.** Click Close to exit the window.

# <span id="page-6-0"></span>**8. Other Details: Induction**

**8.1.** To view details for the employee go to **Select Detail > Other Person Details**.

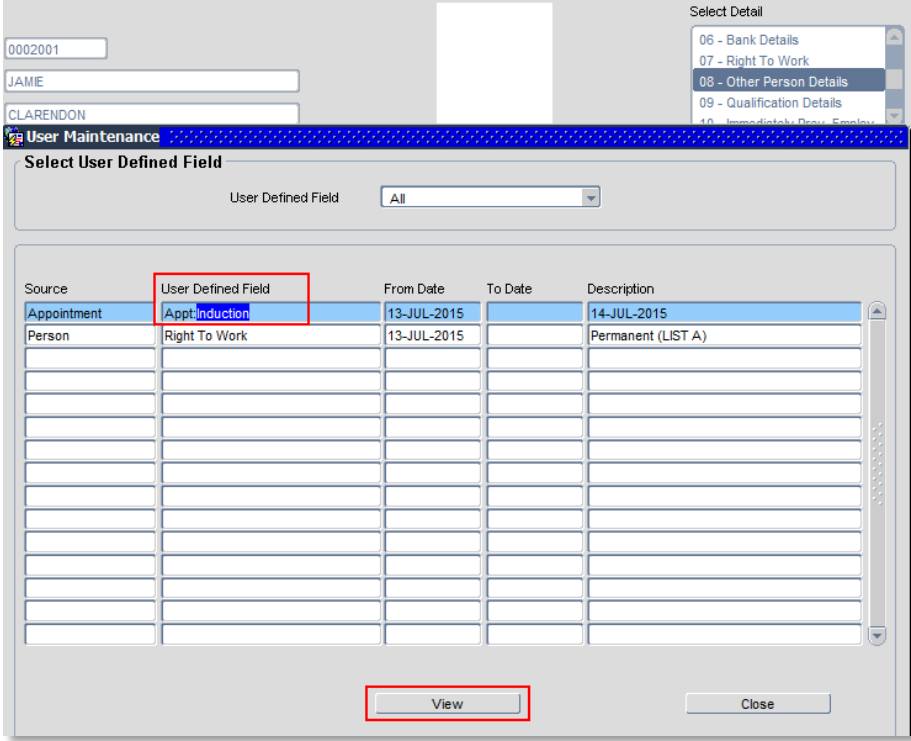

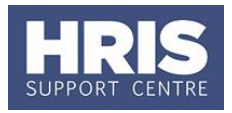

**8.2.** Click on the relevant line then click view.

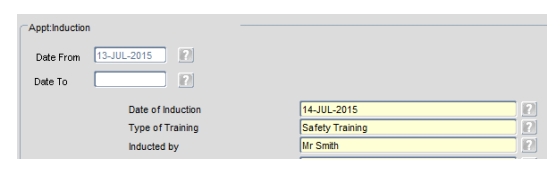

**8.3.** Click Close to exit the window. **Note:** To exit the record click **D** to get back to the Personnel main screen. Q

## <span id="page-7-0"></span>**B. VIEW APPOINTMENT DETAILS**

# <span id="page-7-1"></span>**9. Appointment summary**

**9.1.** Go to **Select Detail > Appointment Details** to open the *Appointment Details* window:

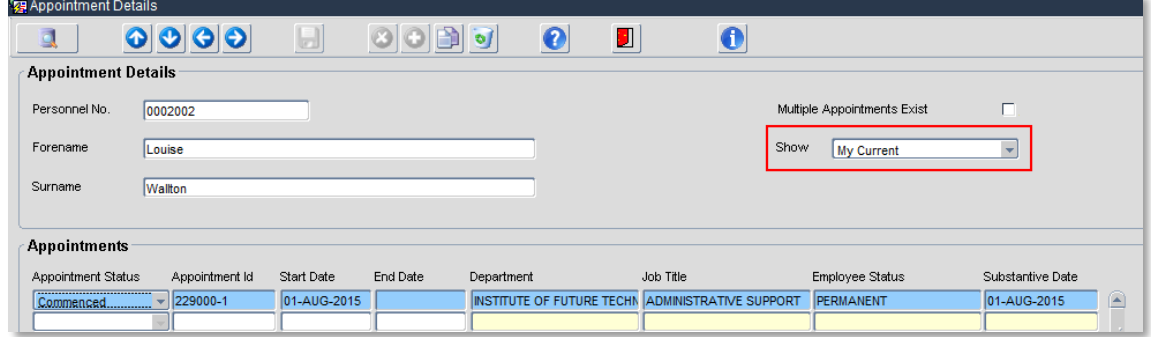

**9.2.** When the **Show** field is set to **My Current,** only current (active) appointments will be shown. To see all appointments (including those that have been ended) select **All Appointments**:

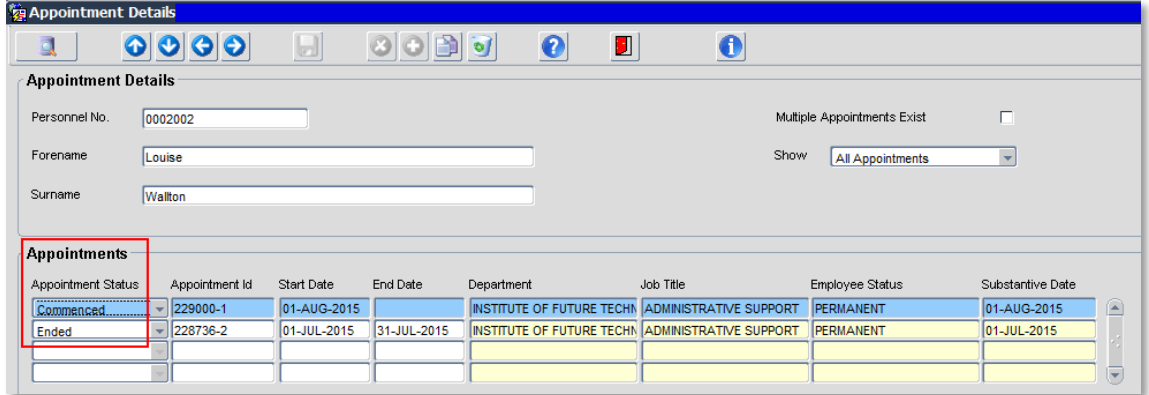

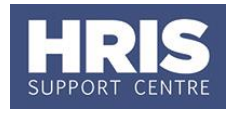

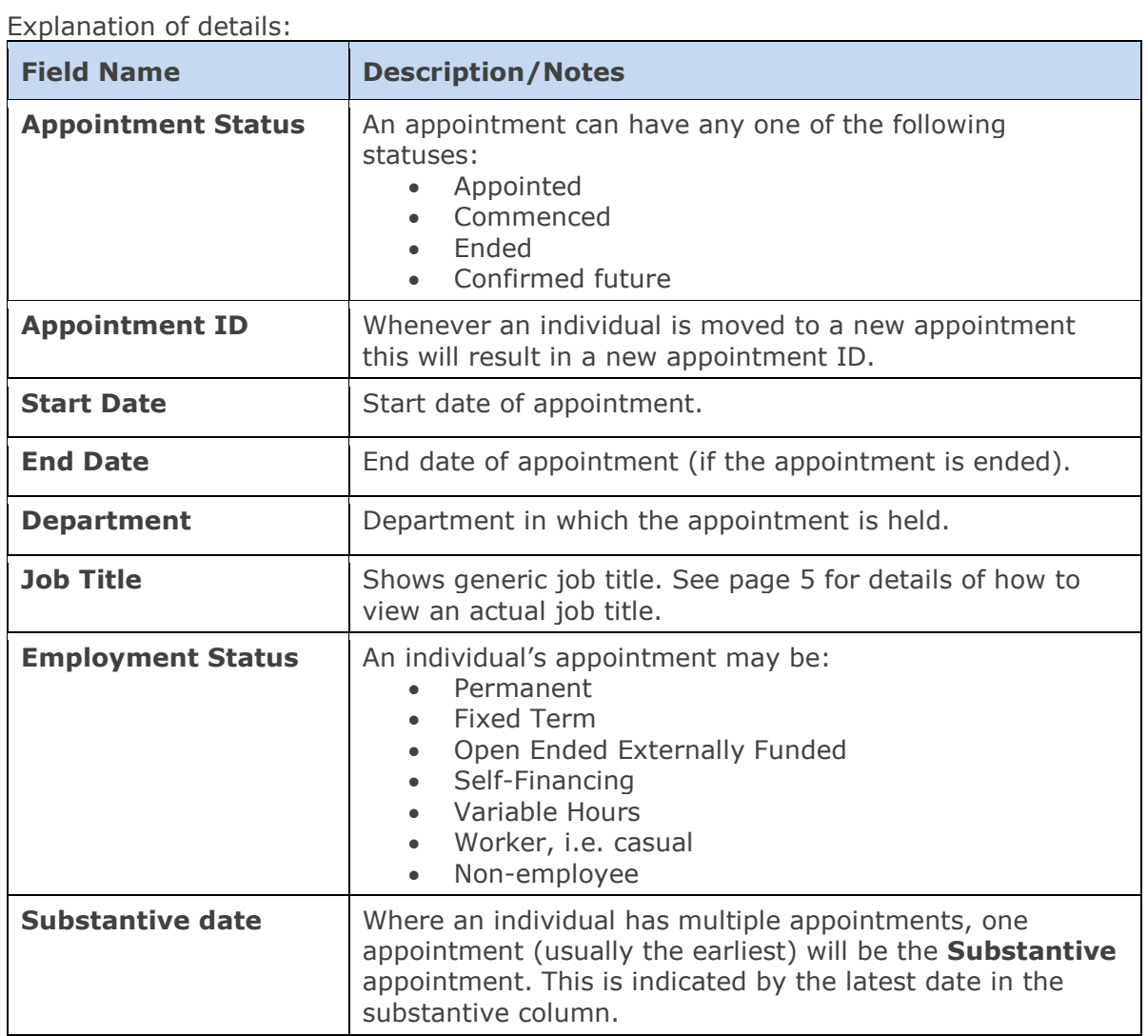

## <span id="page-8-0"></span>**10. Probation details**

If probation dates have been entered they are shown under the **Appointments** area:

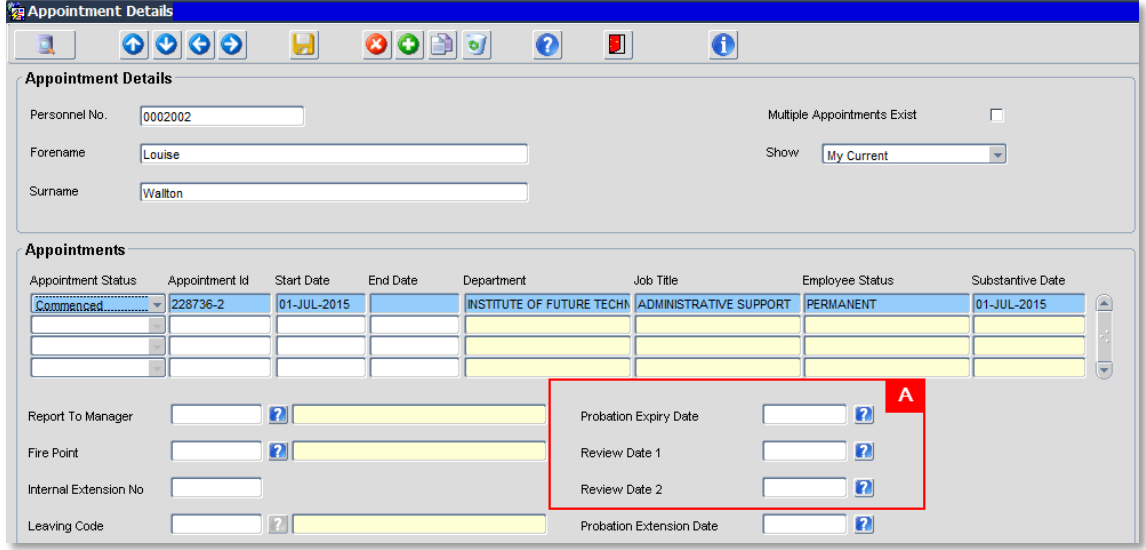

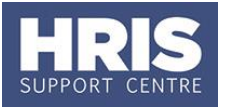

The probation date(s) shown relate to whichever appointment is highlighted. To view the dates for another appointment click into the **Appointment ID** or **Start Date** fields in the relevant row.

# <span id="page-9-0"></span>**11. Appointment detail**

**11.1.** Click View Appointment (or double click in the Appointment ID) to open the record:

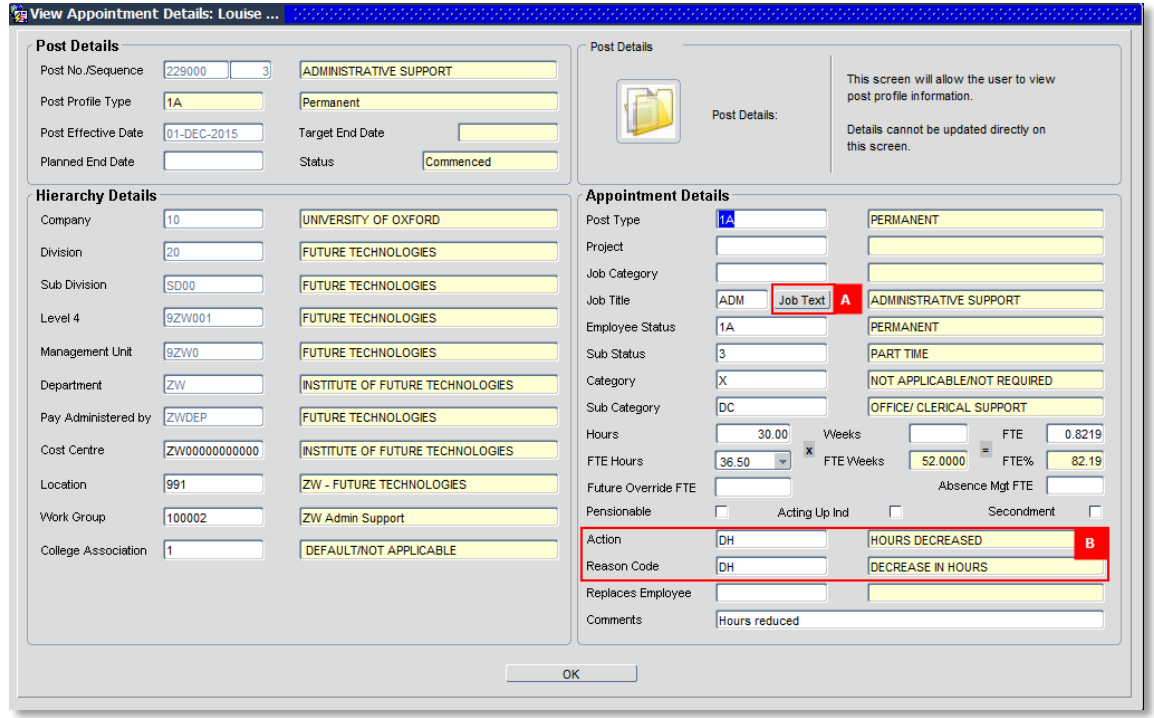

**11.2.** As noted above, the **Job Title** is a generic title. To view the actual job title for an individual click on the  $\boxed{\frac{\text{Job Text}}{\text{button [A]}}}.$ 

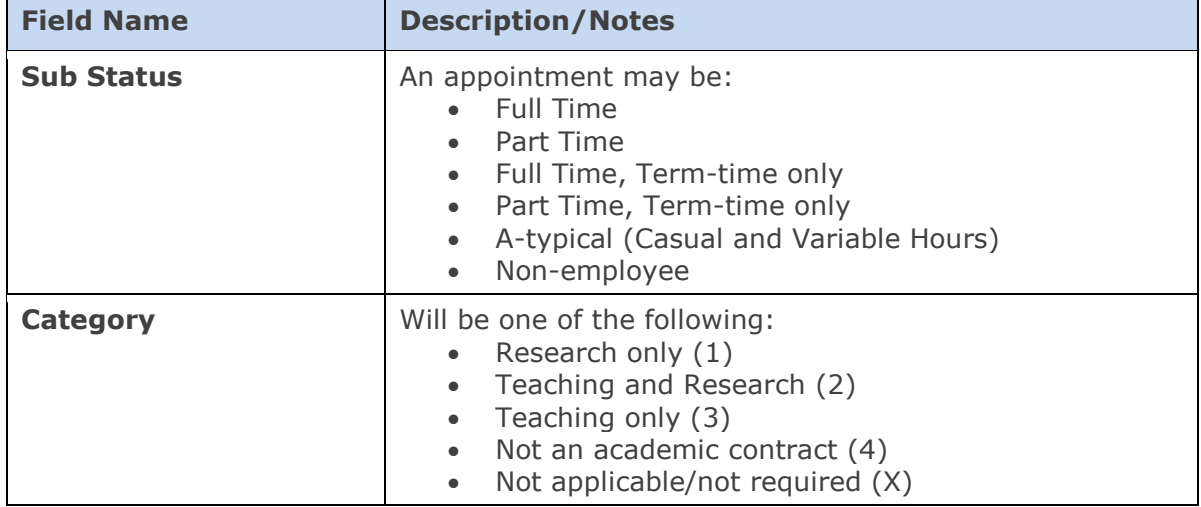

Explanation of some details:

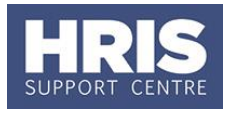

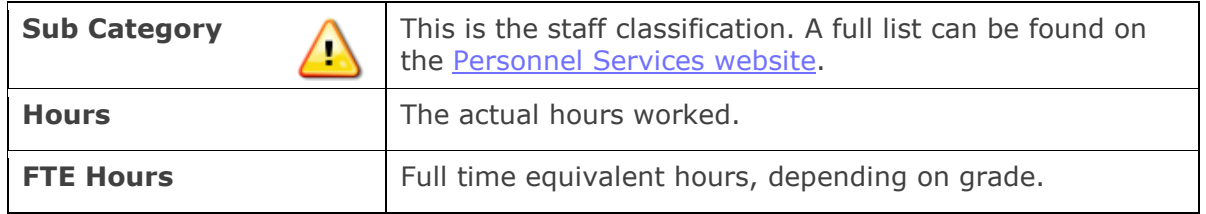

**11.3.** The **Action** and **Reason Code [B]** will show the last change made on the appointment.

**Note:** This is the latest sequence on the appointment. If no changes have been made since the employee was appointed the action will be NA – New appointment, with the relevant reason code. If changes have been made, the action and reason code will reflect the last activity (contractual change).

**11.4.** Click  $\begin{bmatrix} 0 & 0 & 0 \end{bmatrix}$  to close the window.

#### <span id="page-10-0"></span>**12. Cost Allocations**

- **12.1.** To view the cost allocations for an appointment go to **Select Detail > Appointment Details.**
- **12.2.** If relevant, click into the **Post Number** to ensure the correct appointment is highlighted. Click Appointment Details button – *Post Appt Maintenance* window opens.
- **12.3.** Go to **Selection** > **Cost Allocation** the *Cost Allocations* window opens:

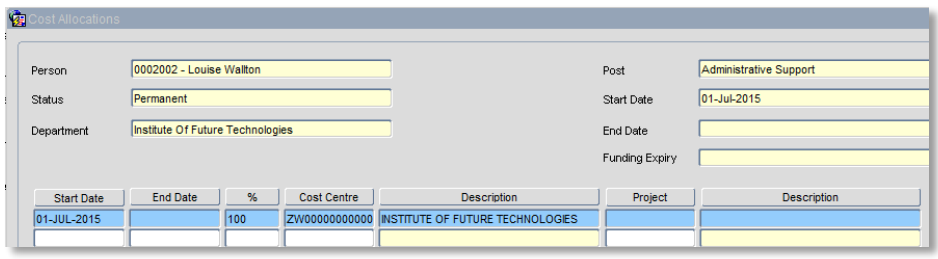

**12.4.** Click Close **Close** to exit the window.

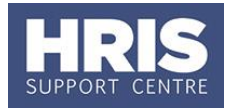

# <span id="page-11-0"></span>**13. Appointment history**

To view the full history of the employees appointments go to **Select Detail > Appointment Details > Appointment Details.** 

The *post appointment maintenance* window will open:

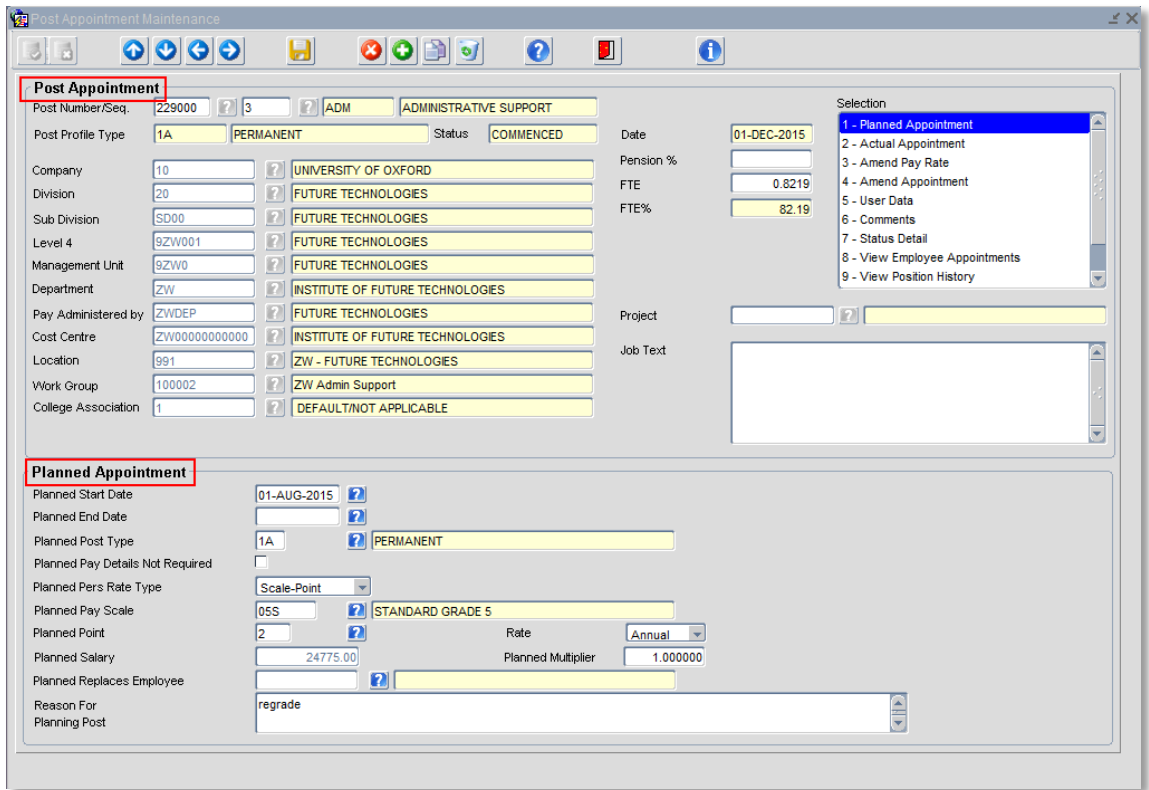

The Post and Planned Appointment sections show the details created from the staff request. (In some circumstances the details on the actual appointment can differ from the original planned appointment e.g. a higher scale point or lower FTE.)

From the **selection menu** click on 'View Employee Appointments'. The V*iew Employee Appointments - Appointment summary* window opens:

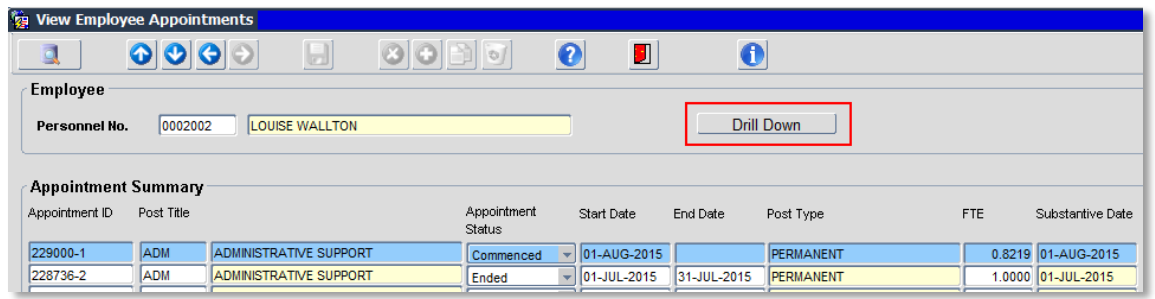

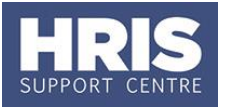

Click on the **Appointment ID** for the appointment you wish to view and click on Drill Down. The V*iew Employee Appointments - Appointment History* window opens for the appointment ID selected:

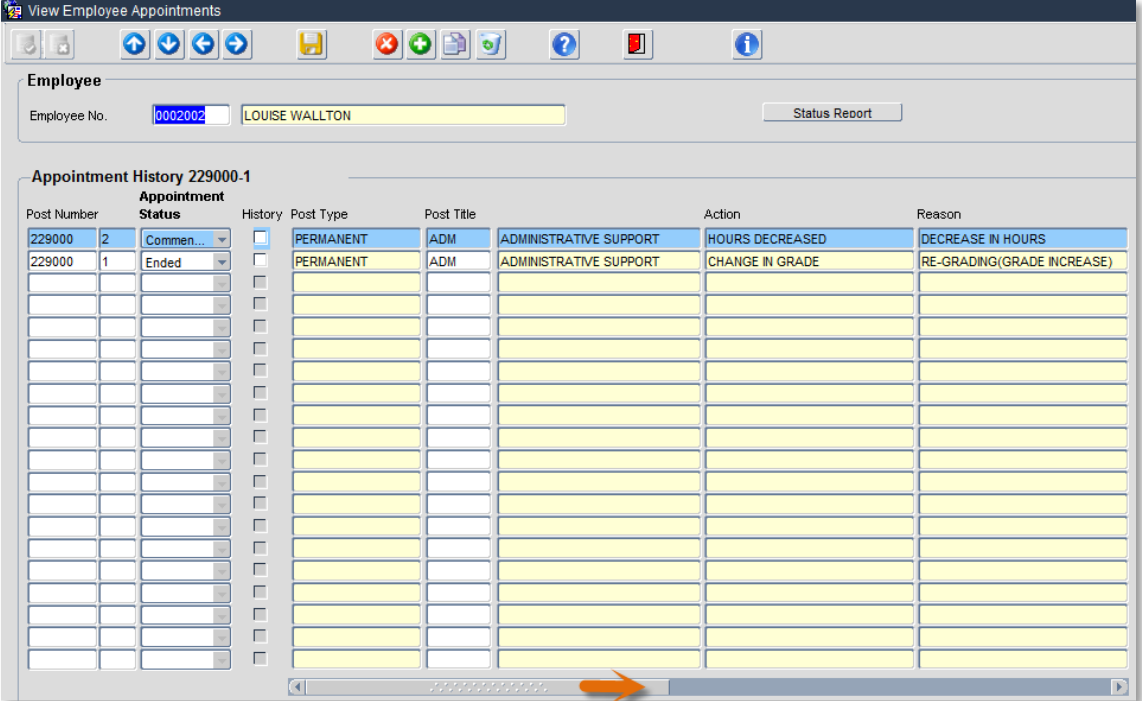

Use the scroll bar at the bottom of the screen to view further details (as shown in the screen shot below):

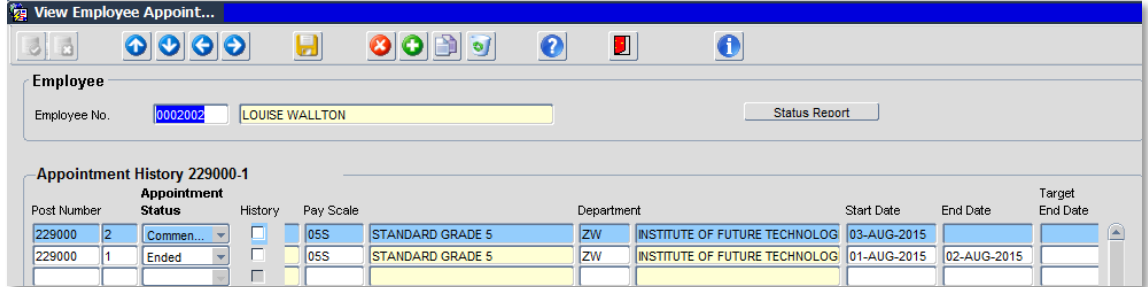

To exit, **red door** back until you reach the employee search screen.

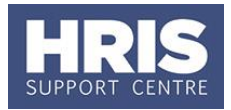

## <span id="page-13-0"></span>**14. Leaving Reason**

14.1. When an Ended appointment is selected the leaving reasons will be shown:

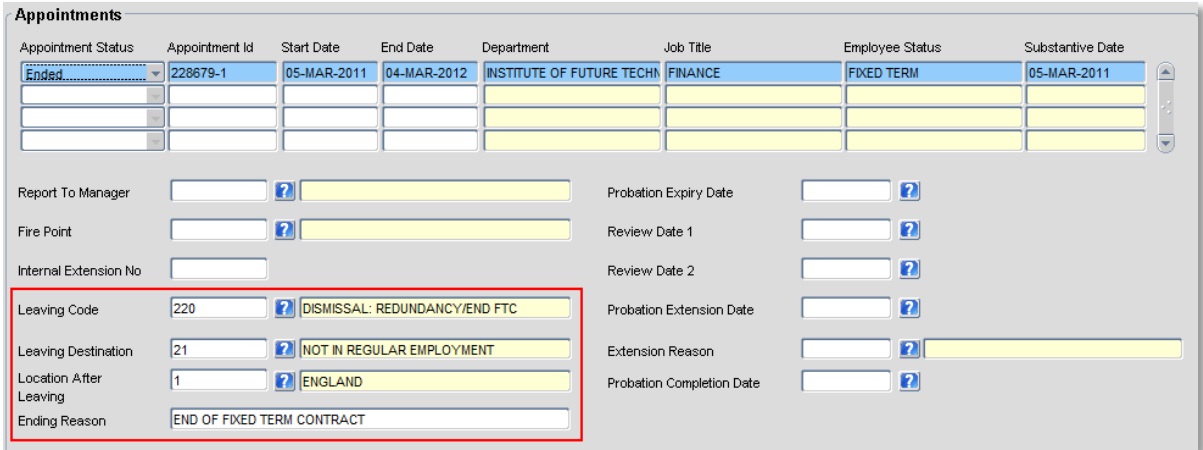

**14.2.** As above, click View Appointment (or double click in the Appointment ID) to open the record to view details of the ended appointment.

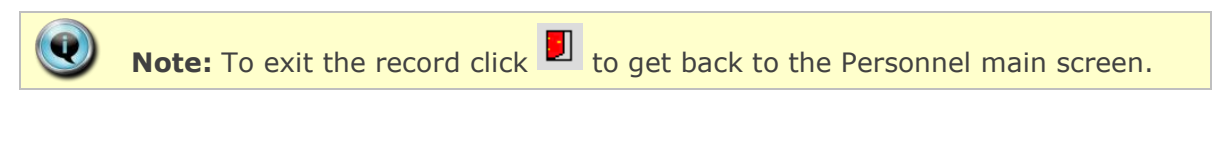

**14.3.** Click  $\frac{OK}{A}$  to close the window.

# <span id="page-13-1"></span>**C. VIEW SALARY DETAILS**

## <span id="page-13-2"></span>**15. Salary Details (summary)**

15.1. Go to Select Detail > Salary Details.

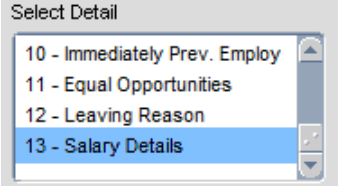

**15.2.** The Maintain HR Salary Amendments screen opens:

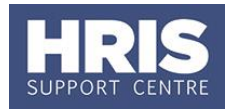

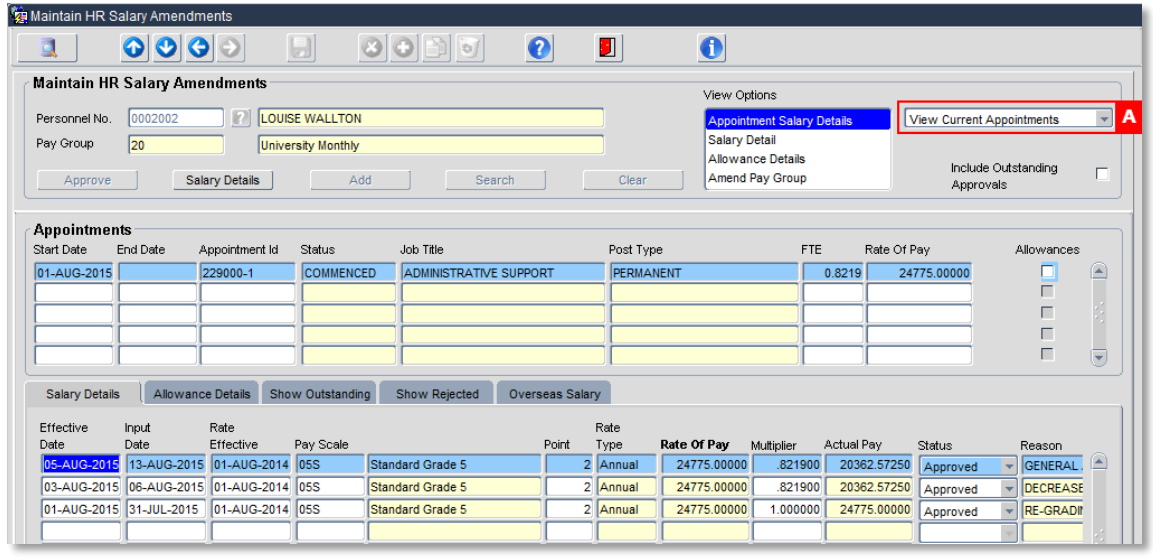

**Note:** If an employee has multiple posts in multiple departments you will only be able to see the salary details of the posts in your department.

**15.3.** When the view is set to **View Current Appointments [A]** only current (active) appointments will be shown. To view all appointments (including those that have been ended) select **View All Appointments**:

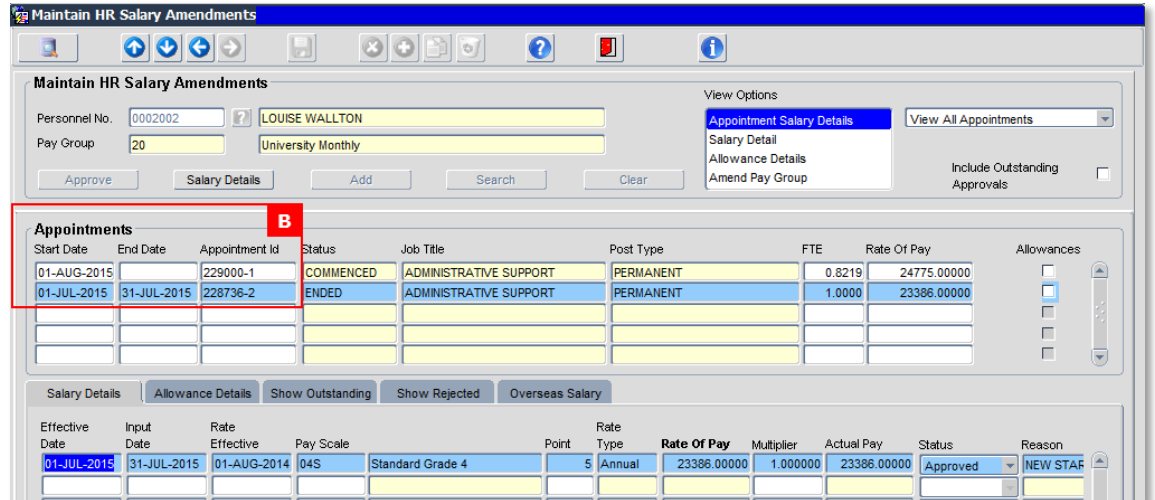

**15.4.** If an individual has multiple appointments on display, click into the relevant **Appointments** line **[B]** to view the appropriate salary details in the table at the bottom of the screen.

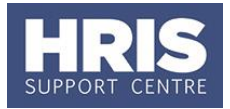

#### <span id="page-15-0"></span>**16. Salary Details**

- 16.1. To view more detailed salary information, ensure the correct appointment line is highlighted and click Salary Details
- **16.2.** The *Salary Details* window opens showing details of salary, increment details and a summary of allowance details:

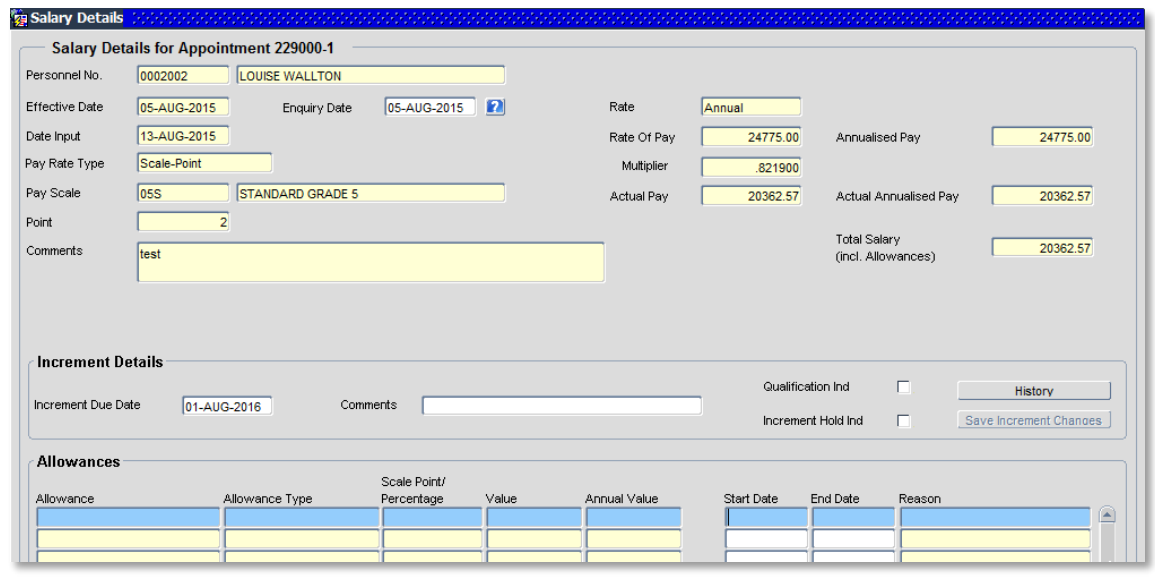

**16.3.** Click  $\begin{array}{c} \begin{array}{c} \end{array}$  Close the window.

## <span id="page-15-1"></span>**17. Allowance Details**

17.1. To view allowance information for a particular appointment, select the **Allowance Details** tab.

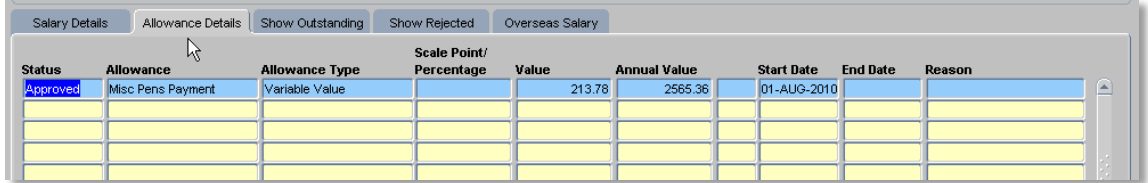

- 17.2. As above, to view more detailed information, ensure the correct appointment line is highlighted and click **Salary Details** 
	- **Note:** To exit the record click **D** to get back to the Personnel main screen.

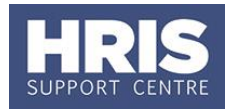

## <span id="page-16-0"></span>**D. GENERATING LETTERS, FORMS AND CONTRACTS**

In order to generate documents from CoreHR you will need to have a document containing your department's letterhead saved into a Coreapps folders on your C drive. Most departments submitted their letterheads to the project team when v20 was implemented.

**Note:** If you are a Data Service user you will need to check that the new appointment or changes have been processed before you generate the related letter, form or contract.

- **1.** Search for and open the relevant employee record and go to **Select Detail** box > **Appointment Details.** The *Appointment Details* window opens.
- **2.** If relevant, click into the Post Number to ensure the correct appointment is highlighted.
- **3.** Click on the Appointment Details button. The *Post Appointment Maintenance* window opens.
- **4.** Go to **Tools** > **Letters**. The *Generate Letters Module* window opens:

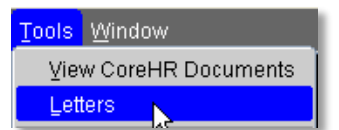

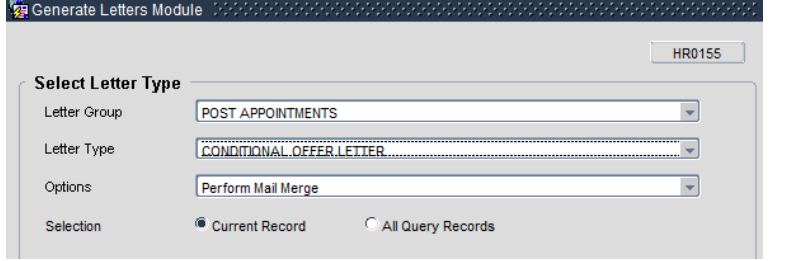

- **5.** Letter Group defaults to 'Post Appointments' and must not be changed
- **6.** Select Letter Type: as applicable (see table below)
- **7.** Options will default to 'Perform Mail Merge' and must not be changed

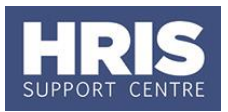

- **8.** Ensure current record is selected and click OK. .
- **9.** Choose 'Open' for prompts to appear
- 10. If you can't see the prompt questions, minimise all screens to find prompt box

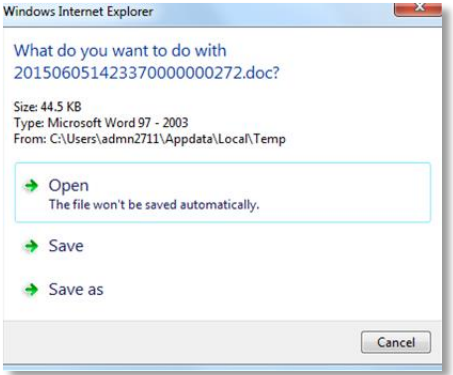

- 11. The Word document will open.
- **12.** If the message below appears at the top of the page click on **Enable Content**.

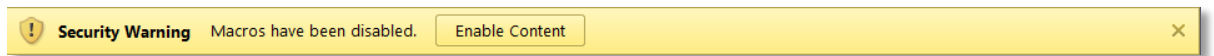

- **13.** Save the document in a secure location as a .doc or .docx file and Exit to return to CoreHR.
- 14. Close the window in your browser.
- **15.** The system displays a message: 'Did the letter print successfully?' Click ................................

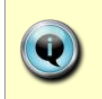

**Note:** The above message will also appear if you re-open the document. Either click on **'Enable Content'** or the 'x' on the right-hand side which will ensure that the macro will not re-run as it has now been disabled.

If you receive the message below, select 'No'.

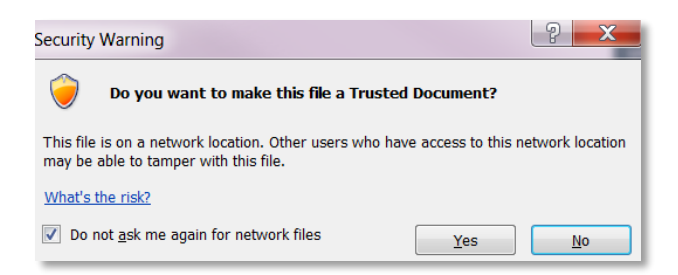

If the document is saved as a .docx you will not see the above Security Warning message when reopening a saved document.

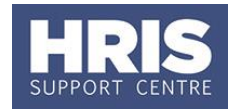

# <span id="page-18-0"></span>**E. TABLE OF DOCUMENTS AVAILABLE IN COREHR**

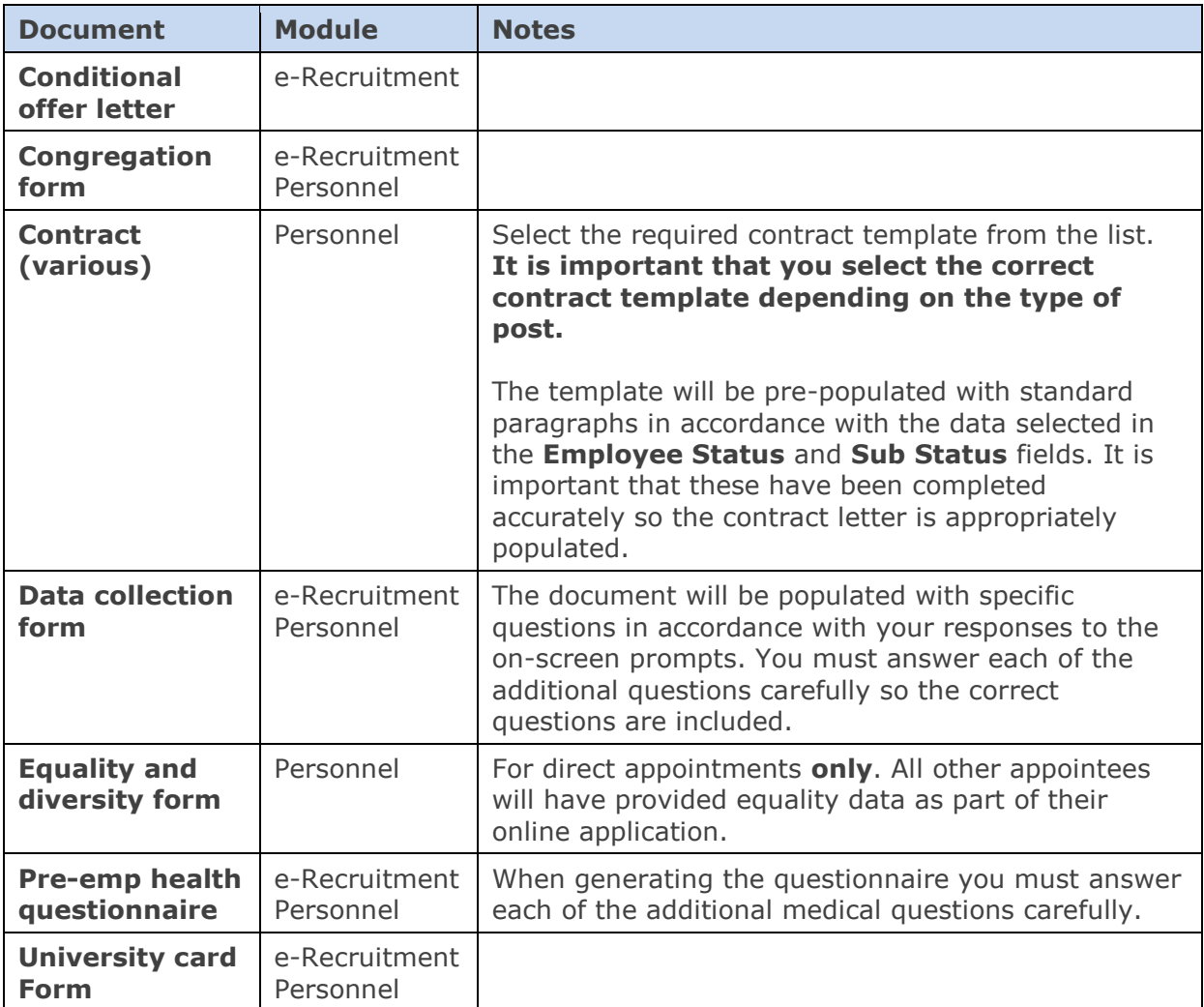